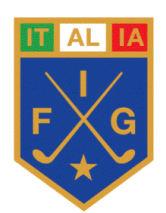

Circolare n. 4 **Roma**, 5 febbraio 2015

Ai Circoli di Golf Affiliati ed Aggregati Ai Giocatrici e Giocatori d'Interesse Nazionale e Federale Ai Giocatrici e Giocatori con qualifica di Brevetto Giovanile

Loro Sedi

 e p.c. Al Consiglio Federale Ai Presidenti dei Comitati Regionali Ai Delegati Regionali

#### OGGETTO: **Pagamento online quote di iscrizione ai Campionati Nazionali ed Internazionali**

Con riferimento alla Circolare n. 25 del 13 giugno 2014 di pari oggetto, si trasmettono in allegato le nuove istruzioni per il pagamento delle quote d'iscrizione. La procedura sarà attiva dal prossimo 9 febbraio e potrà essere effettuata dai Circoli e dai giocatori interessati per i Campionati Nazionali ed Internazionali individuali ed esclusivamente dai Circoli per i Campionati a Squadre.

L'addebito delle quote avverrà all'atto dell'iscrizione e non più alla chiusura iscrizioni, pertanto non sarà necessaria la registrazione della carta di credito nella scheda generale della propria anagrafica.

In caso di cancellazione (sino alle 11.30 del giorno antecedente l'inizio della gara) o di non ammissione al Campionato, la Federazione provvederà allo storno della quota.

Si ricorda che l'iscrizione non sarà considerata valida in assenza del pagamento della quota d'iscrizione.

**Si raccomanda una tempestiva divulgazione delle istruzioni relative alle iscrizioni a tutti i vostri tesserati in possesso dei requisiti di partecipazione ai vari Campionati.** 

Si ricorda inoltre che anche per tutte le altre gare individuali incluse nel Calendario Attività Dilettantistica 2015, sarà possibile **effettuare l'iscrizione e la cancellazione online** da parte dei Circoli e dei singoli giocatori. La quota dovrà invece essere versata al Circolo organizzatore (Normativa Tecnica 2015 pag. 76 punto 6).

Con i migliori saluti.

 IL SEGRETARIO GENERALE dott. Stefano Manca

Stafan Warca

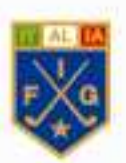

# **GUIDA AL NUOVO SISTEMA DI PAGAMENTO CAMPIONATI NAZIONALI E INTERNAZIONALI 2015**

00196 Roma - Viale Tiziano, 74 - Tel 06.3231825 - Fax 06.3220250 - Fig@federgolf.it - P.lva 01380911006 - C.F. 05257340587

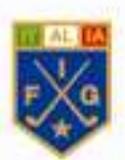

Al termine della normale procedura d'iscrizione del giocatore apparirà una finestra con la descrizione della nuova procedura di pagamento e un link per scaricare questa stessa guida.

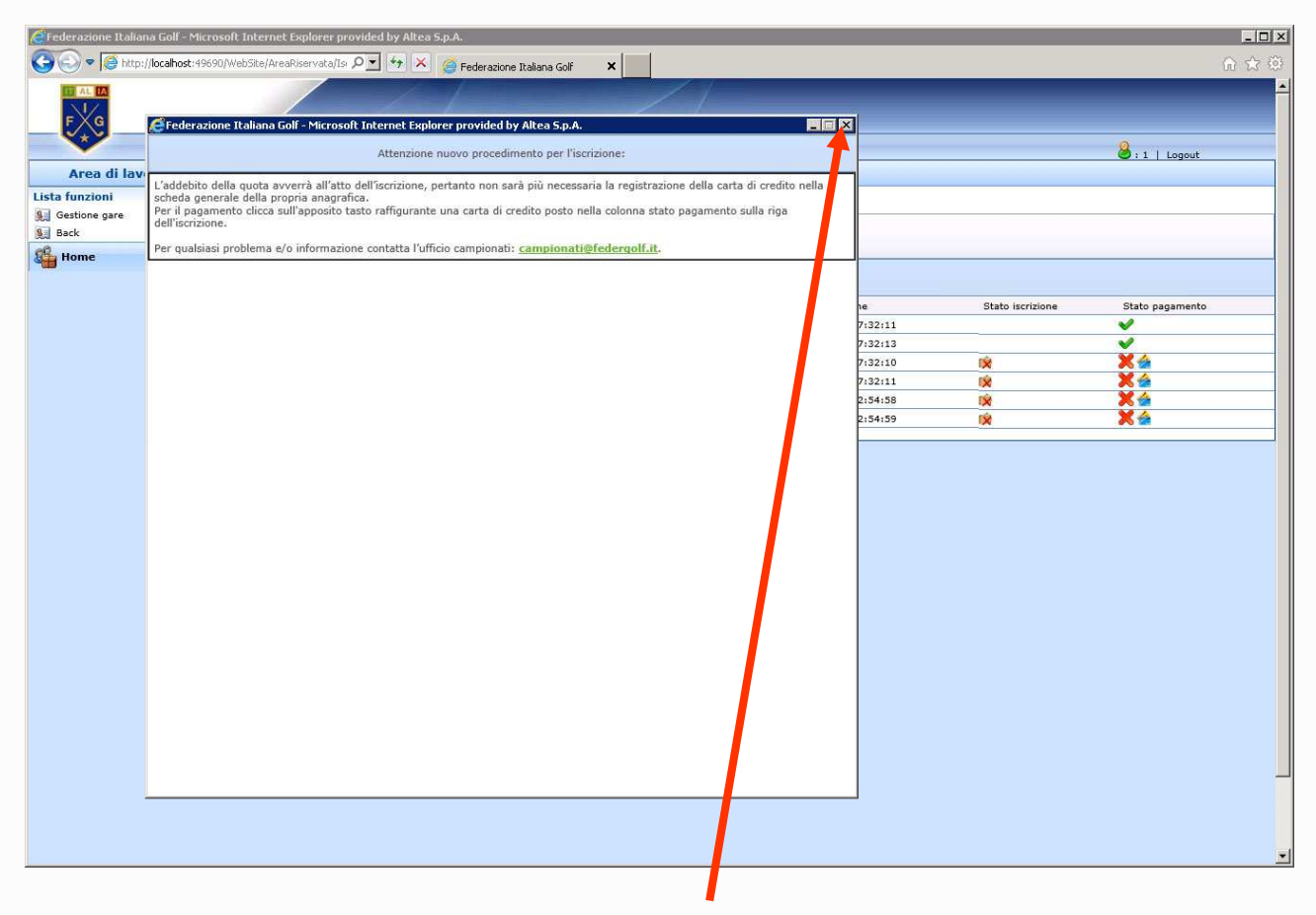

Presa visione della procedura chiudere la finestra e procedere con il pagamento.

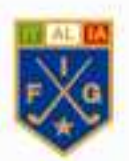

Nella lista iscrizioni è possibile verificare lo "Stato pagamento" **X (quota da saldare) o V (quota saldata)**

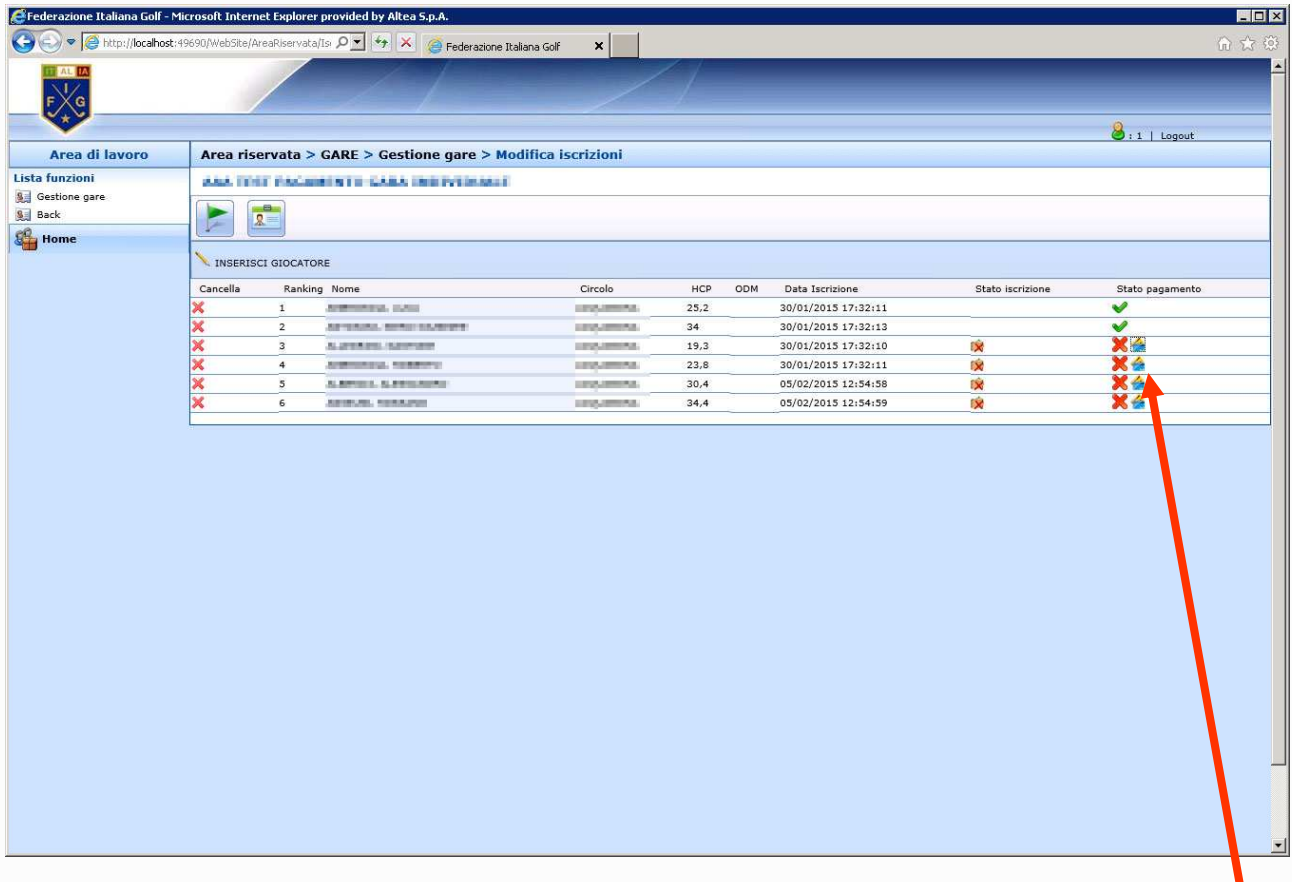

Per procedere con il pagamento, cliccare sull'icona rappresentate una carta di credito.

N.B. Per i Campionati Nazionali a Squadre è richiesto un unico pagamento per tutta la squadra, per le gare a coppie è necessario procedere al pagamento di entrambe le quote per validare l'iscrizione.

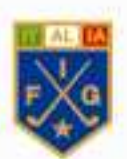

Si aprirà la pagina del pagamento con indicati anche i dati relativi all'iscrizione che si intende saldare. Controlla i dati dell'iscrizione inseriti e compila il campo e-mail per ricevere notifica del pagamento.

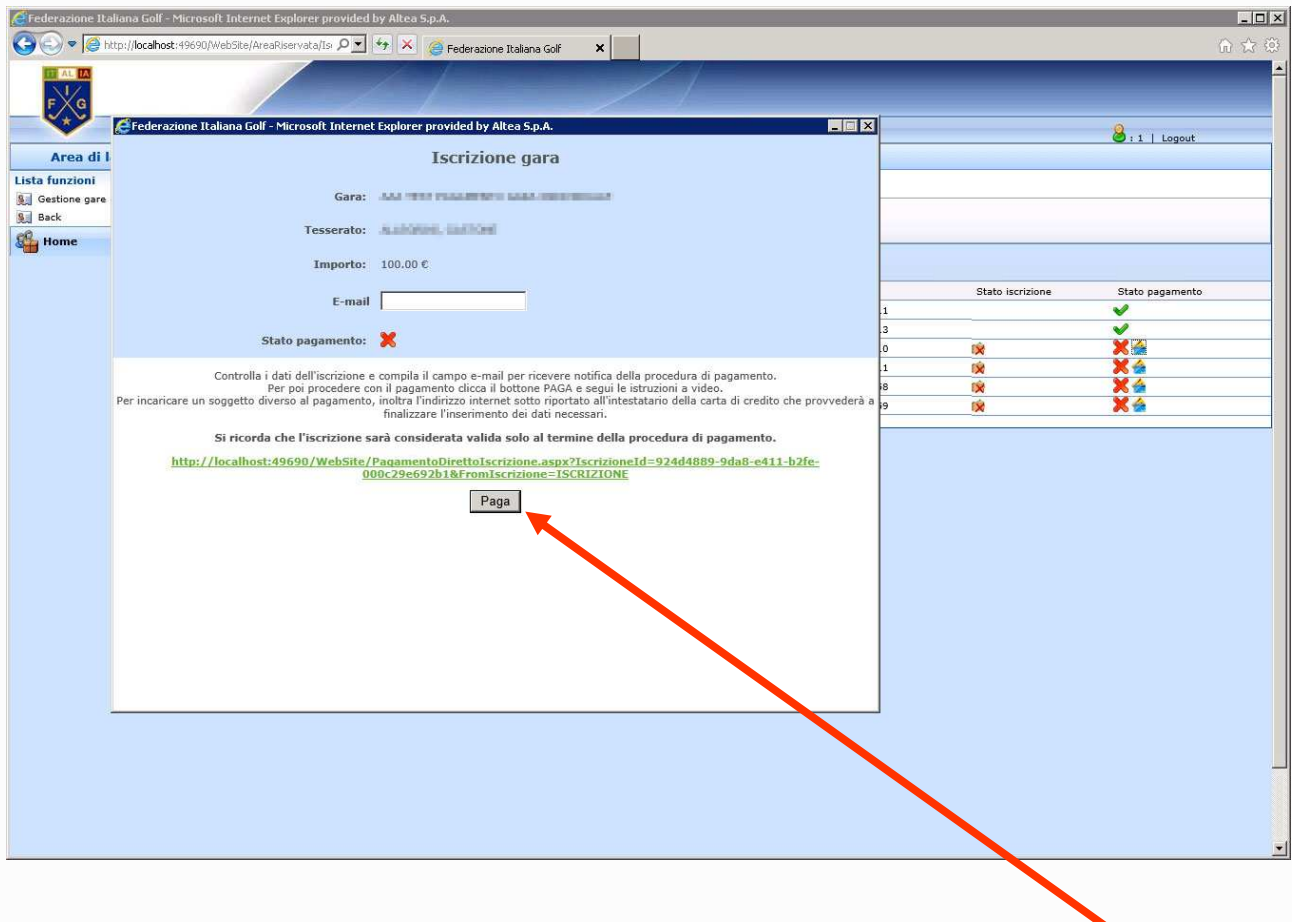

Per poi procedere con il pagamento clicca il bottone "Paga" e segui le istruzioni a video. Per incaricare un soggetto diverso al pagamento, inoltra l'indirizzo internet sotto riportato all'intestatario della carta di credito che provvederà a finalizzare l'inserimento dei dati necessari.

**Si ricorda che l'iscrizione sarà considerata valida solo al termine della procedura di pagamento.** 

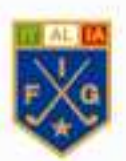

Verranno quindi visualizzate le istruzioni di pagamento.

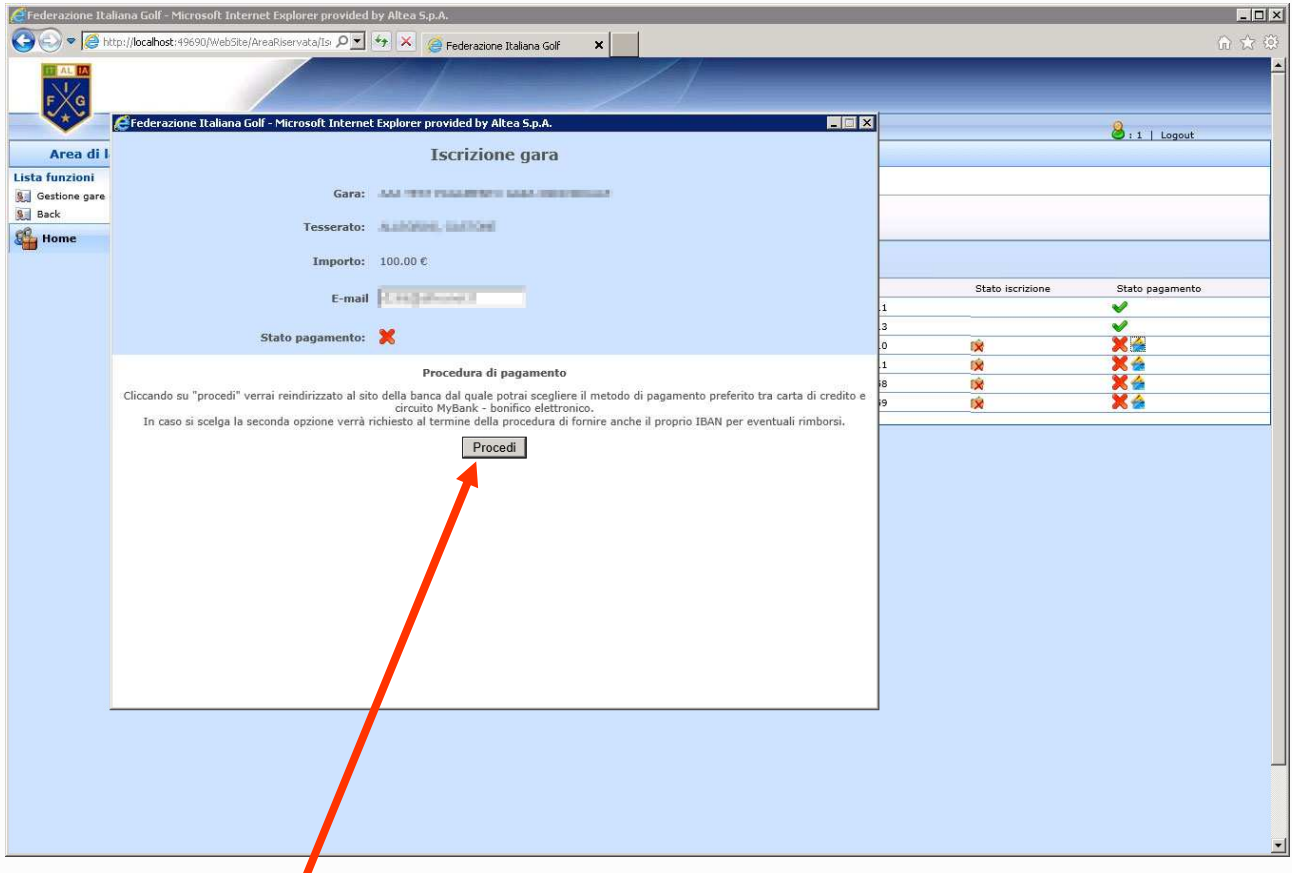

Cliccare su "Procedi" per collegarsi al sito della banca dove verrà chiesto di scegliere il metodo di pagamento.

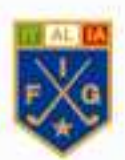

Procedere con la scelta del metodo di pagamento e seguire le istruzioni a video.

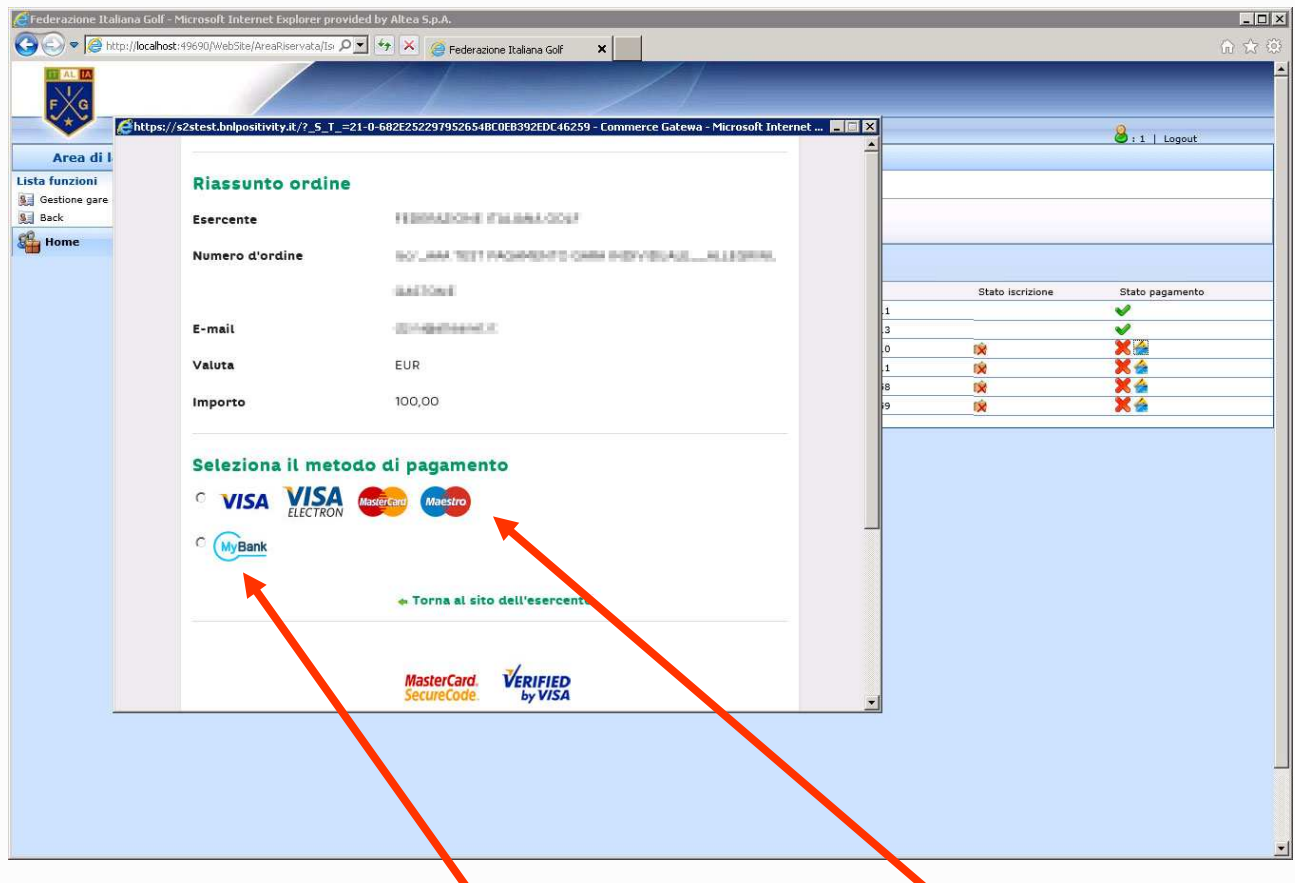

I metodi di pagamento disponibili sono la carta di credito ed il bonifico elettronico tramite il servizio "MyBank", utilizzabile solo se attivo sul proprio conto corrente.

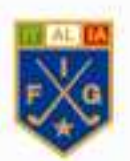

Al termine della procedura si verrà reindirizzati alla pagina di pagamento.

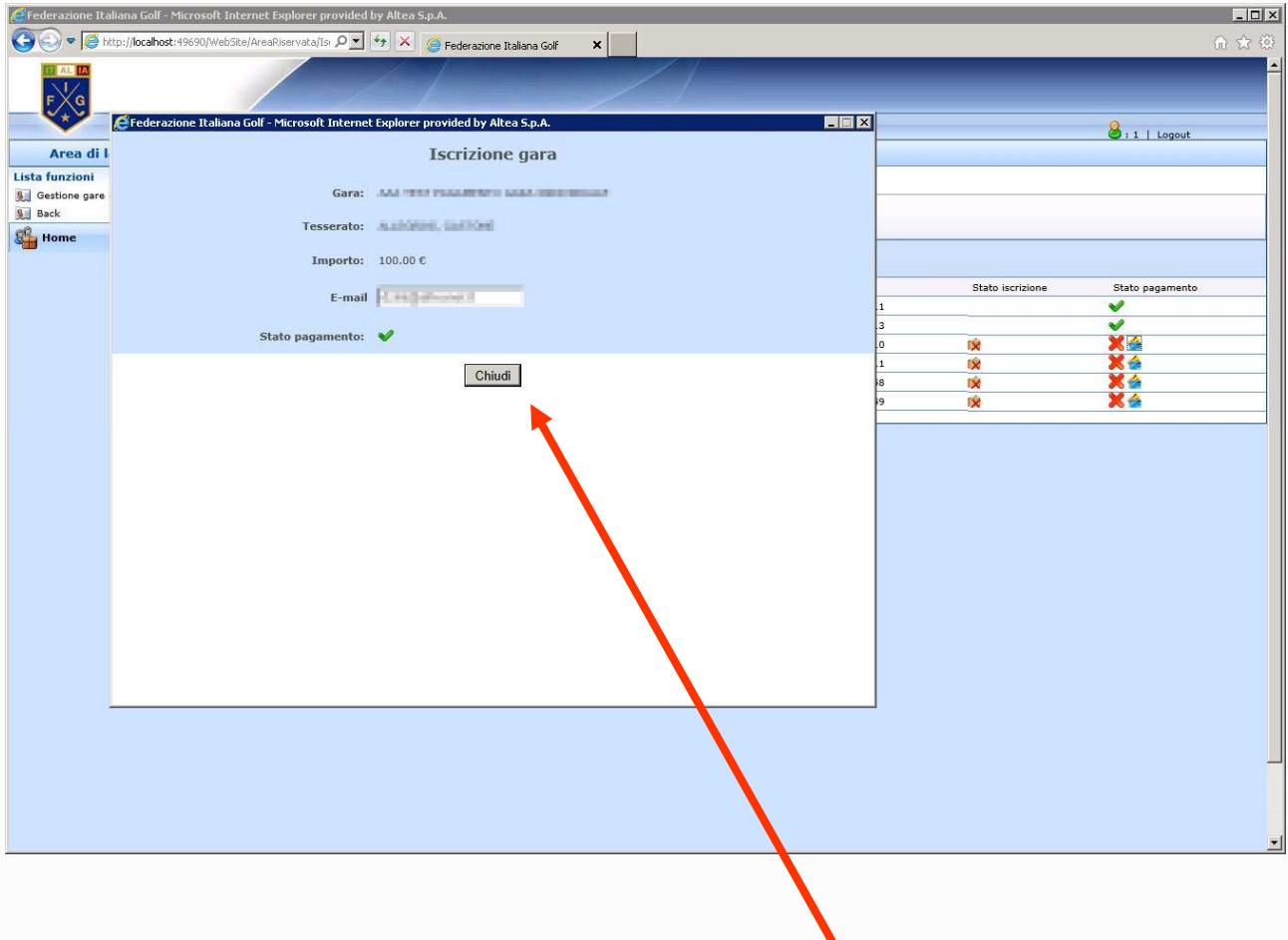

In caso di esito positivo della transazione una **V** indicherà che l'iscrizione risulta correttamente saldata. Cliccare su "Chiudi" per terminare la procedura di pagamento.

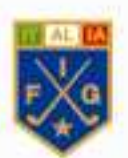

Nella pagina delle iscrizioni, lo stato pagamento risulterà avvenuto, in caso la pagina non si aggiorni in automatico procedere manualmente con il tasto F5.

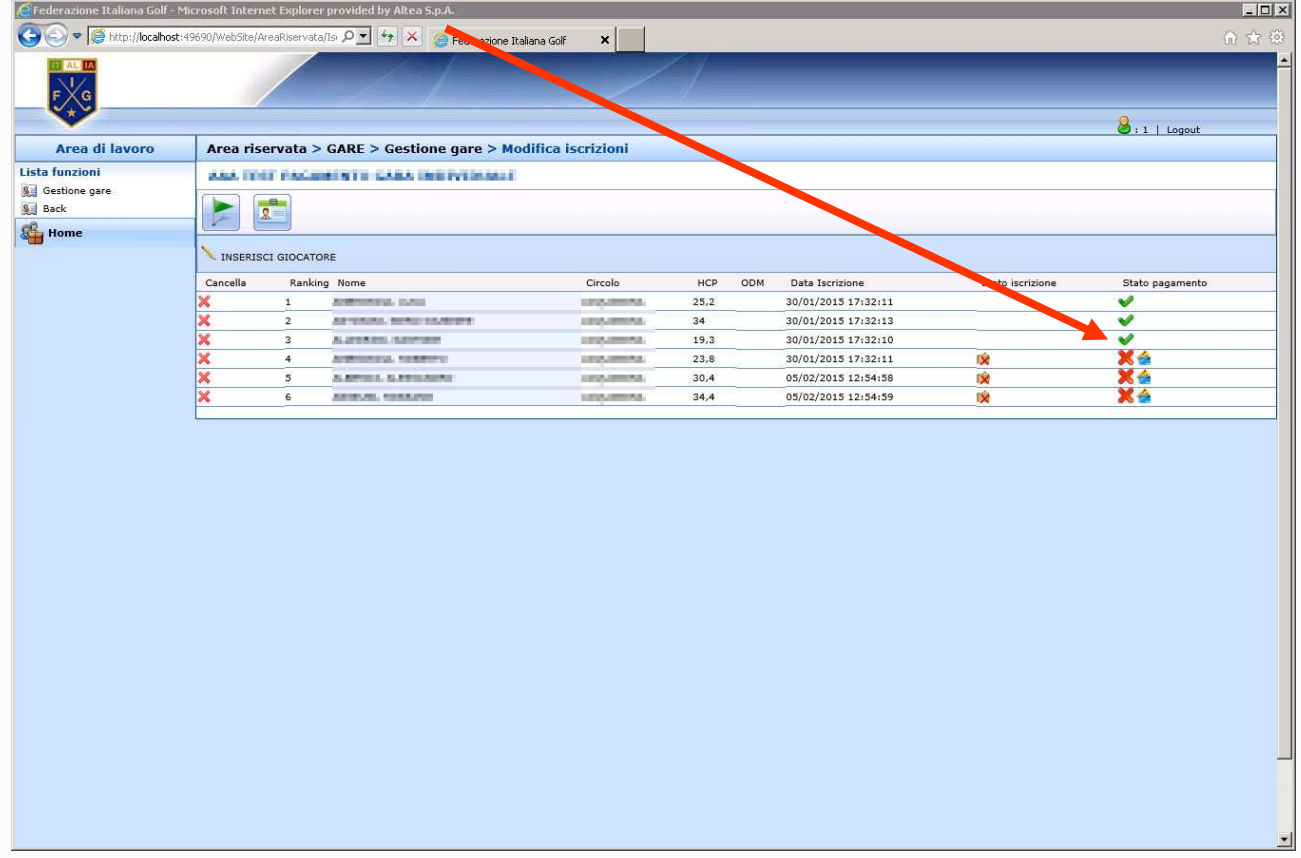